## **The Sales Screen: Basic Features**

## **Adding A customer on the fly**

When entering a new [quotation](https://docs.fastmanager.com/sales#quotation), [work order](https://docs.fastmanager.com/sales#work-orders) or [invoice](https://docs.fastmanager.com/sales#invoice) you do not need to select the customer from the drop down list.

- Instead you can simply enter your customer's information, and FastManager will create the customer on the fly for you in the background when you save the quote.
- FastManager will use as much of the information that it can obtain from the sales screen to create the customer. Such as:
	- Shipping & Billing Address
	- Contact name, telephone and email

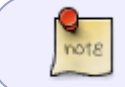

FastManager will use default values selected in the [preferences](https://docs.fastmanager.com/setup/company#preferences) screen if it cannot obtain the information from the sales screen.

#### **The Convert Button**

The Convert button will display a menu with options for changing the status of the document.

- The menu is dynamic and therefore based on the current status of the document.
- You will have the following option if the current status is Quotation:

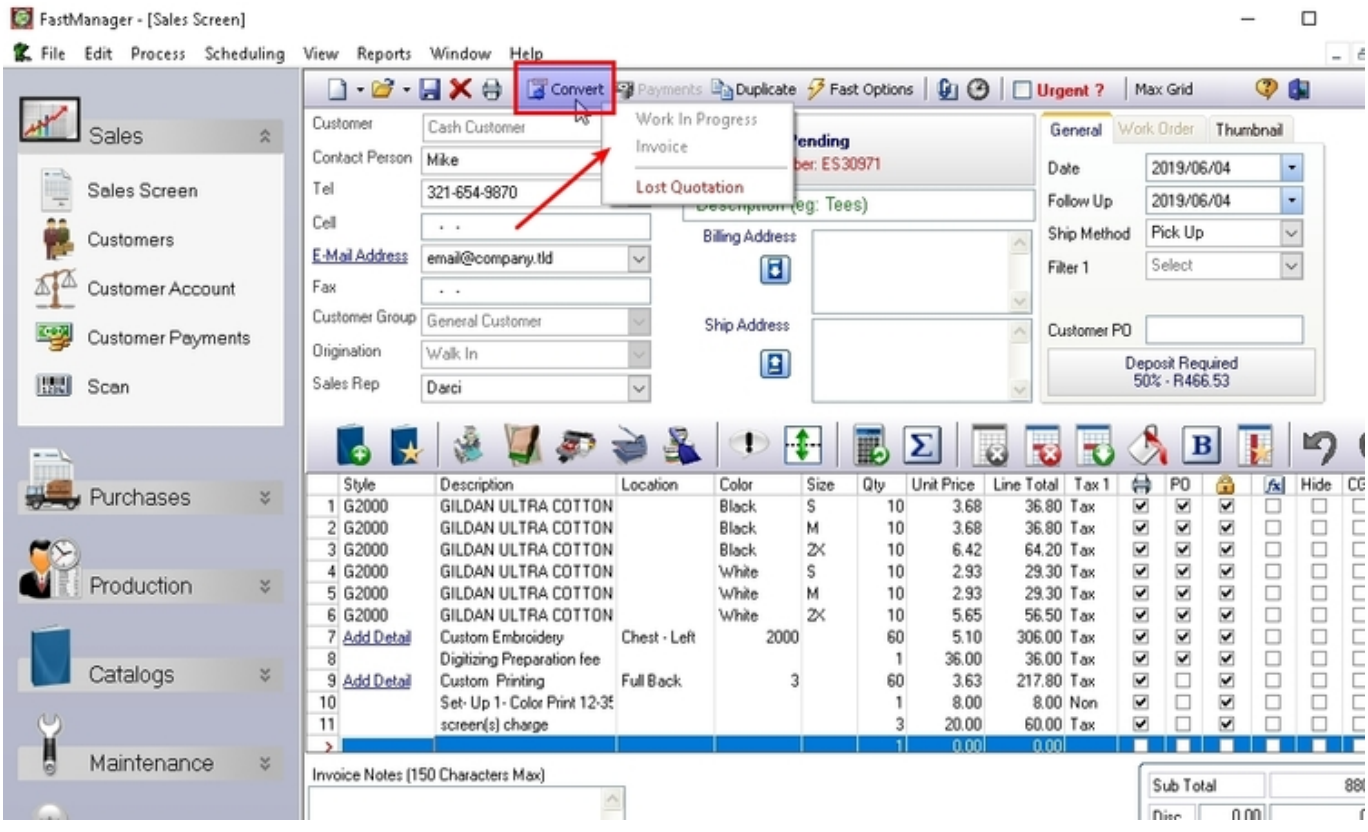

You can convert a Pending Quote to a Work Order or go straight to Invoice.

You can also mark the quotation as Lost.

Many times in real life, lost quotations becomes orders.

You can convert a Lost Quotation back to a Pending Quotation or go directly to Invoice or Work Order.

Once you have created a work order you cannot go back to a quotation.

- The only 2 options are to cancel the work order or invoice it.
- The reason for this is integrity. There are many other associated records that need to be considered which is not possible when it is a quotation.
- You can, however, generate a new quotation from the contents of a Cancelled Work Order using the Duplicate button.

A Canceled Work Order can be converted back to an In-Progress Work Order

however, you will need to re-schedule the entire order.

Once you have created and invoice you can only change the status to a voided invoice.

- You can also select to 'Edit' the invoice, which will temporarily unlock the invoice so that you can make changes to it.
- You can also toggle the 'sent to QuickBooks' status of the invoice.

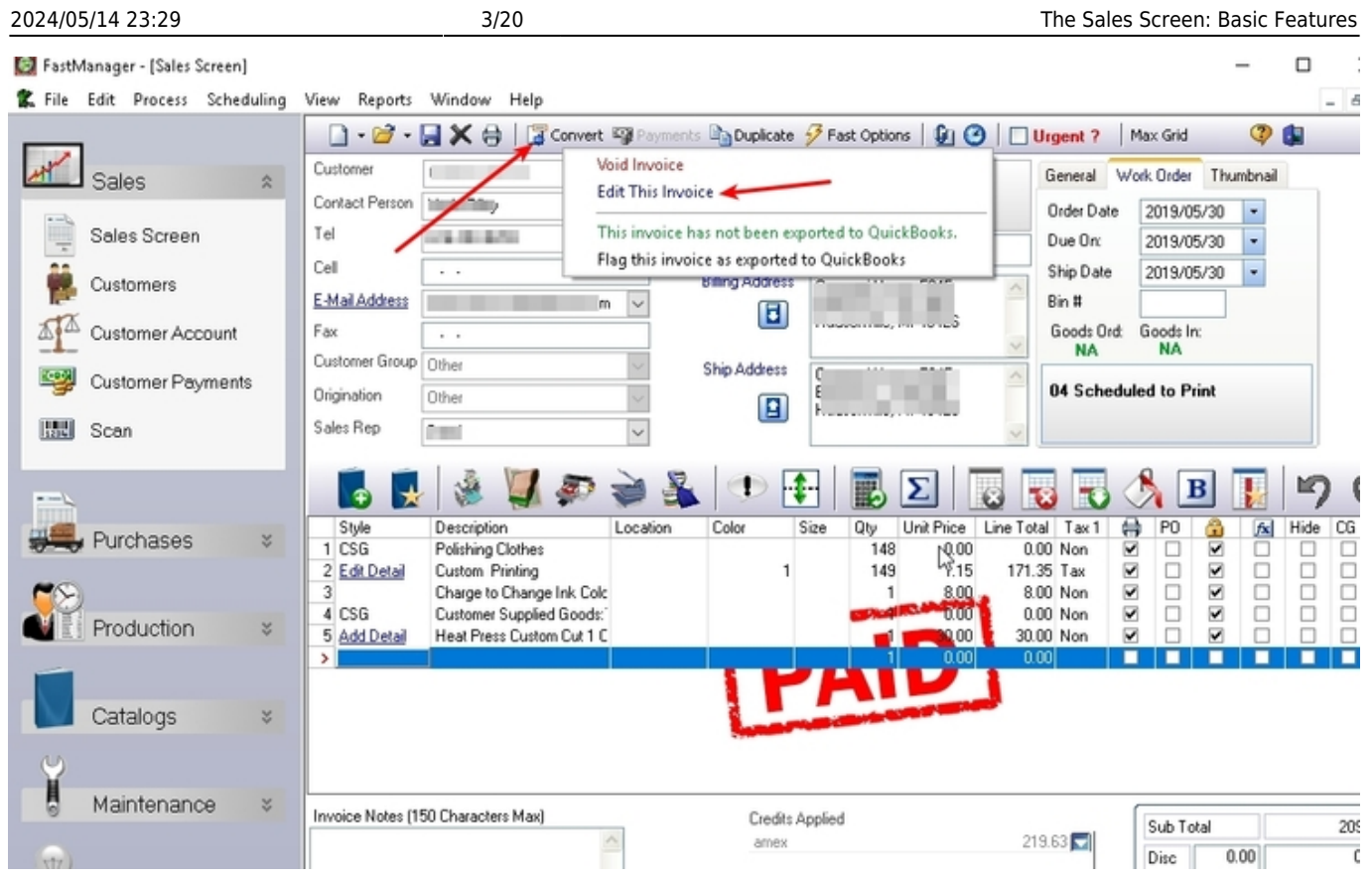

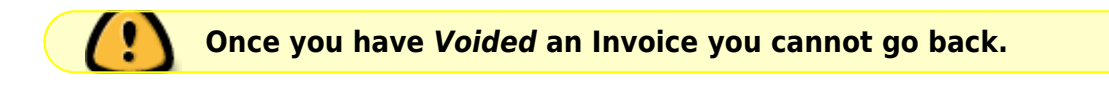

Voiding an invoice will not only remove the transaction from the customer's register, which will subsequently reduce your customer's balance, it will also disable the Convert button.

Once you have voided an invoice you cannot go back. If you need to re-create the invoice, use the Duplicate button.

 $\frac{1}{10018}$ You need to un-apply all attached payments in order to void the invoice.

### **Remark Lines**

Similar to the old quote pad system you can easily add remark lines.

• Simply click on the Remark Line button and select one of your pre-defined remark lines or you can choose to insert a blank remark line.

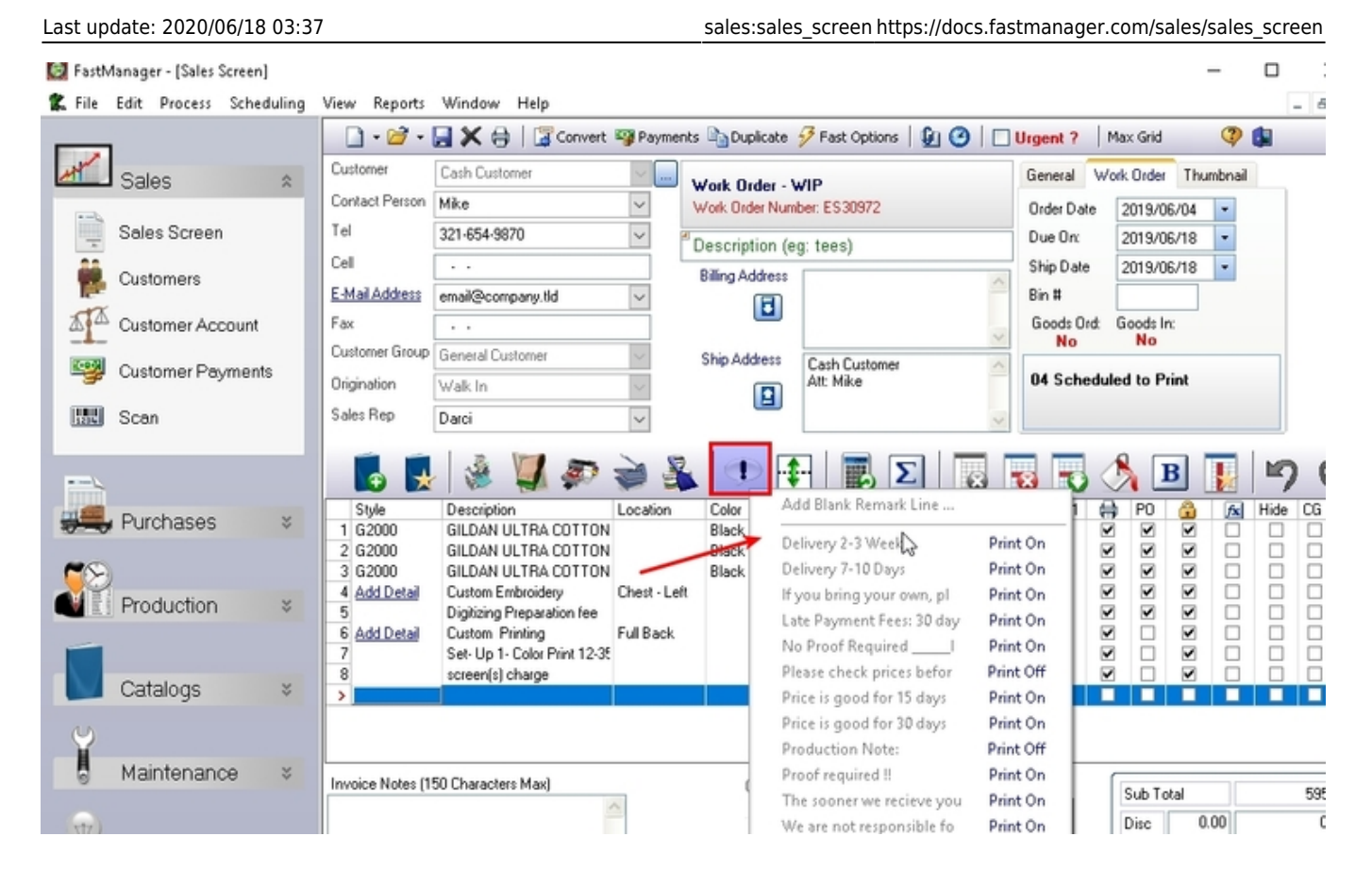

Many smaller companies will only use the remark line system instead of capturing all the design detail.

This saves them time and also keeps the program very simple and easy to use.

 $\frac{1}{10018}$ For more information about adding and customizing canned remark lines, [click here](https://docs.fastmanager.com/setup/system#canned_remark_lines)

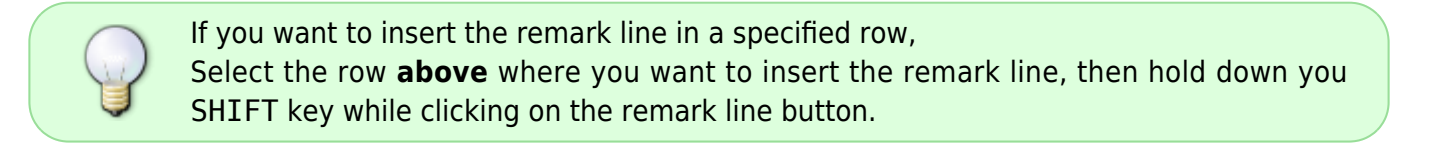

#### **Separator Lines**

The separator line will divide a work order in to sub sections.

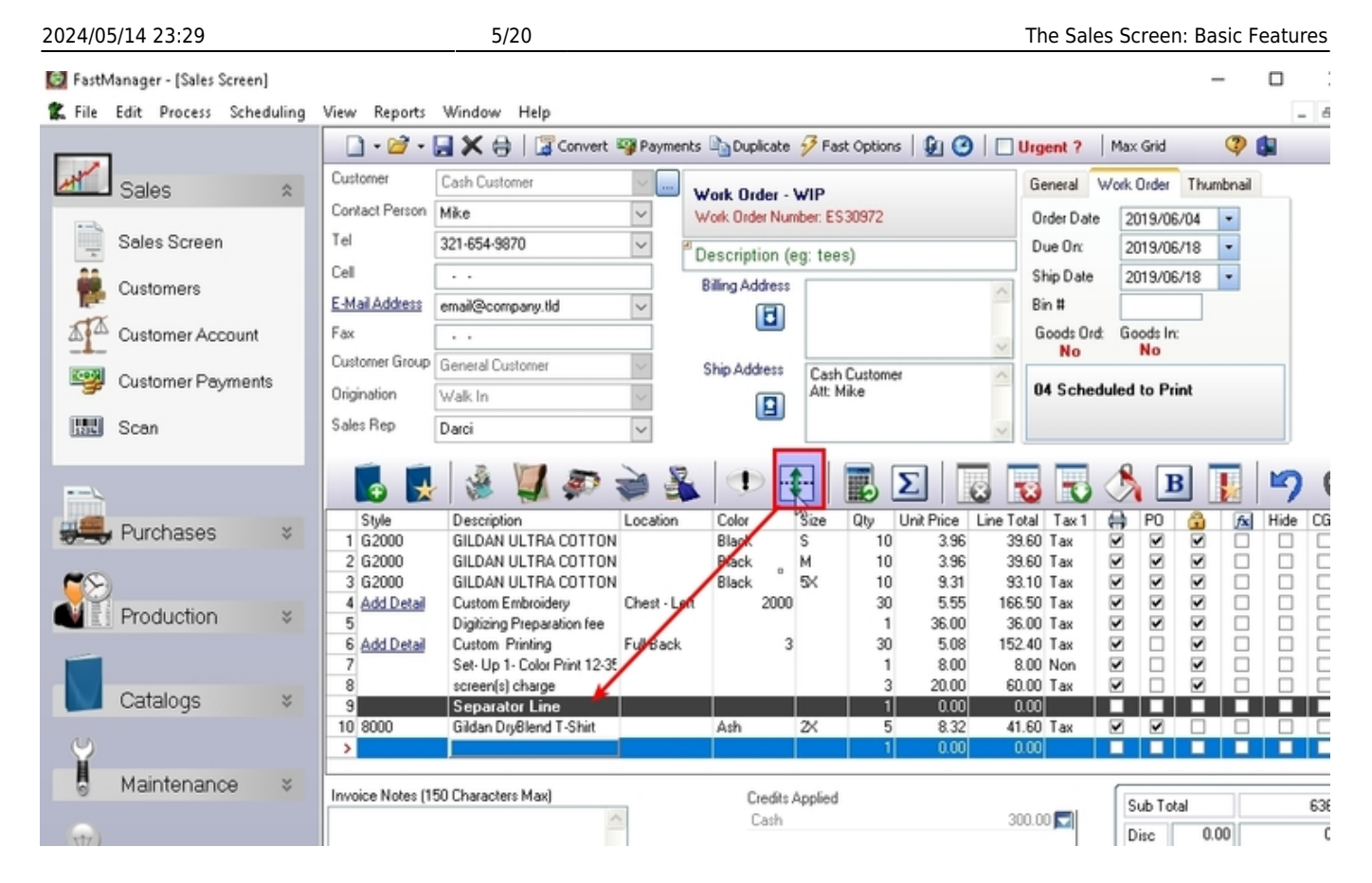

This action has multiple implications:

- If you select to synchronize your embellishment quantity with that of the number of items, then FastManager will only count the number of items in the same separator group.
	- For example. If you have an order for 50 Tees and 50 Caps you would want the 'Screen Printing' to only count 50 items as you are not printing on the caps, and likewise you would like the 'Embroidery' to only count to 50 as you will only be embroidering onto 50 caps.
- If you select to amortize the embellishment charges into the garment, then FastManager will only amortize the charges into the items that belongs to the same separator group.
- FastManager will also break down the 'Design Detail' report based on the separator group, so that each set of garments are shown with its embellishment.
	- $\circ$  This way you cannot accidentaly print the wrong art on the wrong garments.
- The separator line basically divides a work order into sub orders.

To add a separator line, click on the Add Separator Line button in the sales screen. FastManager will automatically add the line to the bottom of you sales screen. You can then drag it to another position.

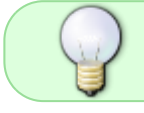

You can also add a separator line below the currently selected row by holding down you SHIFT key while you click on the button.

#### **Amortization**

One of the major benefits in FastManager compared to any other product, including generic account software, is that you can choose if you want to amortize your services prices into the garment price.

FastManager is smart enough to remember what the embellishment costs are, so FastManager will still show the correct breakdown of sales when printing a sales analysis report, even though the prices are consolidated into your garments.

Once amortized you can still override the selling price, and FastManager will then adjust the garment price to accommodate a rounded total.

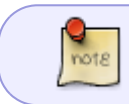

FastManager will prevent you from discounting the total price if this will result in the garment price being reduced to **less than zero**.

FastManager will only amortize into items that are flagged as Included in item count within that separator group.

• An item flagged as [Included in item count](#page--1-0) cannot be amortized into other items.

To amortize a line item into other items, check the Amortization box in that row.

FastManager will automatically change the unit price to zero as well as divide the total price by the number of items in that separator group, and add it to each item.

#### [amortize.mp4](https://docs.fastmanager.com/_media/sales/amortize.mp4?cache=)

#### **Locking Prices**

As we said before FastManager is basically a sophisticated lookup system, saving you all the time and hassle of calculating or looking up costs and prices.

- If you don't want FastManager to calculate or lookup a price on a specific line item then you can lock the line item.
- You will see a padlock icon above that column. See below.

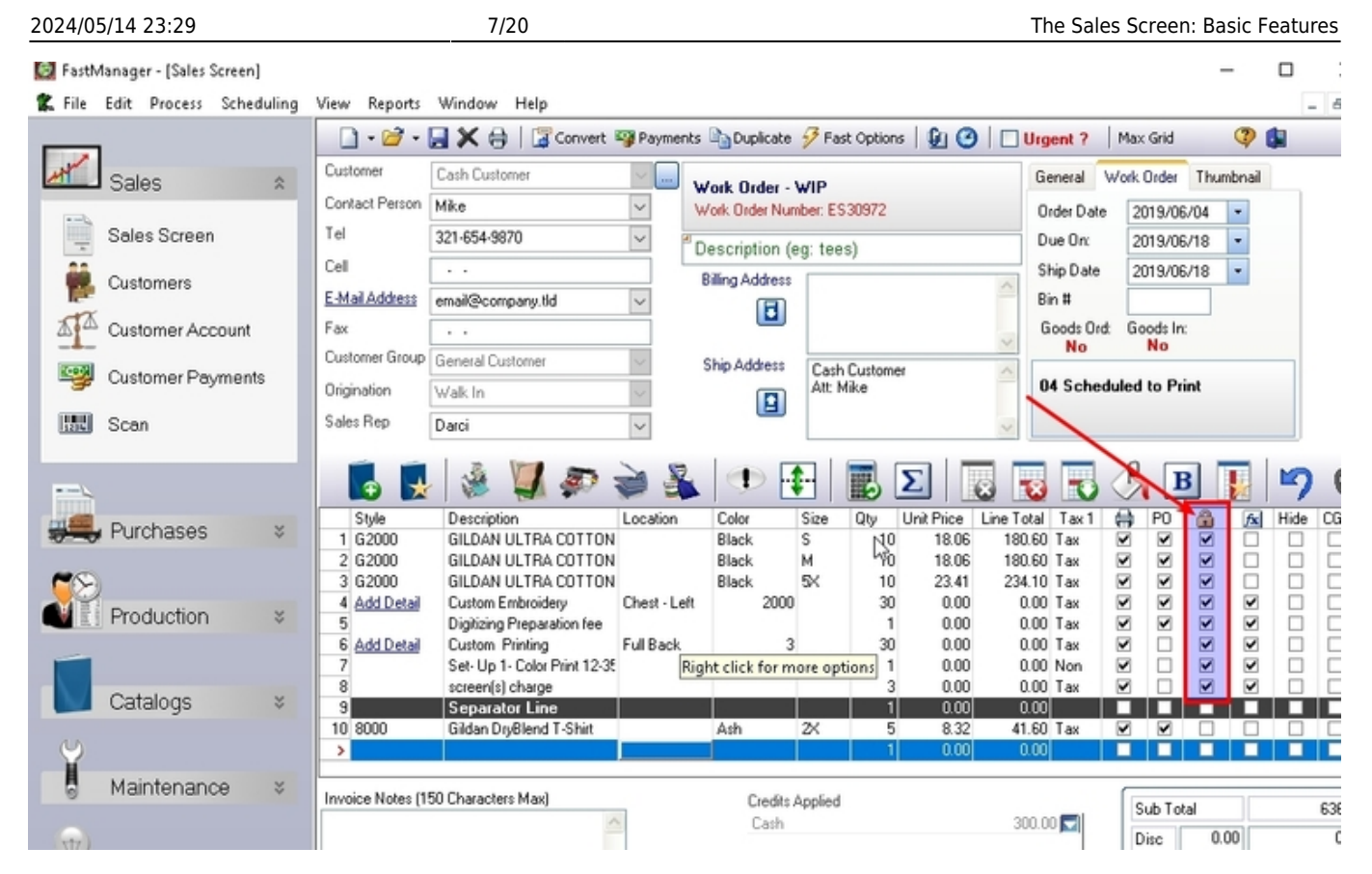

As soon as you unlock the row then FastManager will update the line price of that item from the database again.

FastManager will automatically lock a price if your override it by typing in your own price.

• in other words, it assumes that you want to dictate the price instead of getting it from the database.

#### **Printing Customer Rows on Documents**

You can select if you want line items to print on customer documents or not.

For example, if you add a remark line that is intended for one of your production staff but do not want your customer to see that on his/her quotations, sales order confirmation or invoices then you need to uncheck the print box for the line item

note

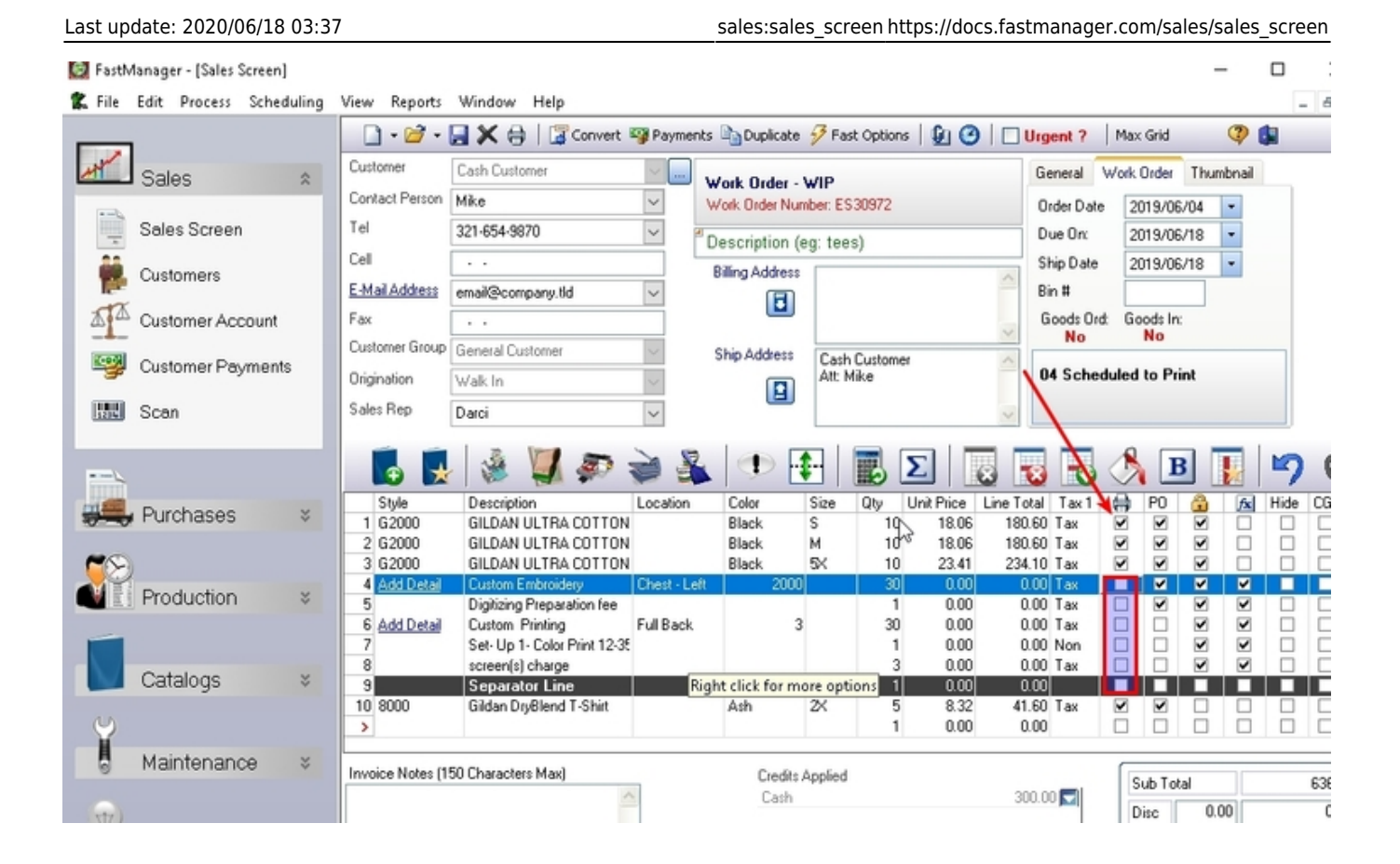

You can only uncheck the print option if the line total is **zero**.

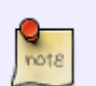

- for example, you can amortize the amount from the row you don't want to print into another item that you do intend to print.
- The reason for this is: if you print an invoice that the invoice totals should match up if you add up all the line items.

#### **Add Items to the PO wizard**

FastManager will automatically add any items from your order to the [PO Wizard,](https://docs.fastmanager.com/purchasing) if they have that option enabled on the work order (WIP)

Imported vendor catalogs will have this option enabled by default for all items and you can set the option to enabled or not in your own custom items, in their setup on the [catalog](https://docs.fastmanager.com/catalogs/custom) [item edit screen](https://docs.fastmanager.com/catalogs/custom)

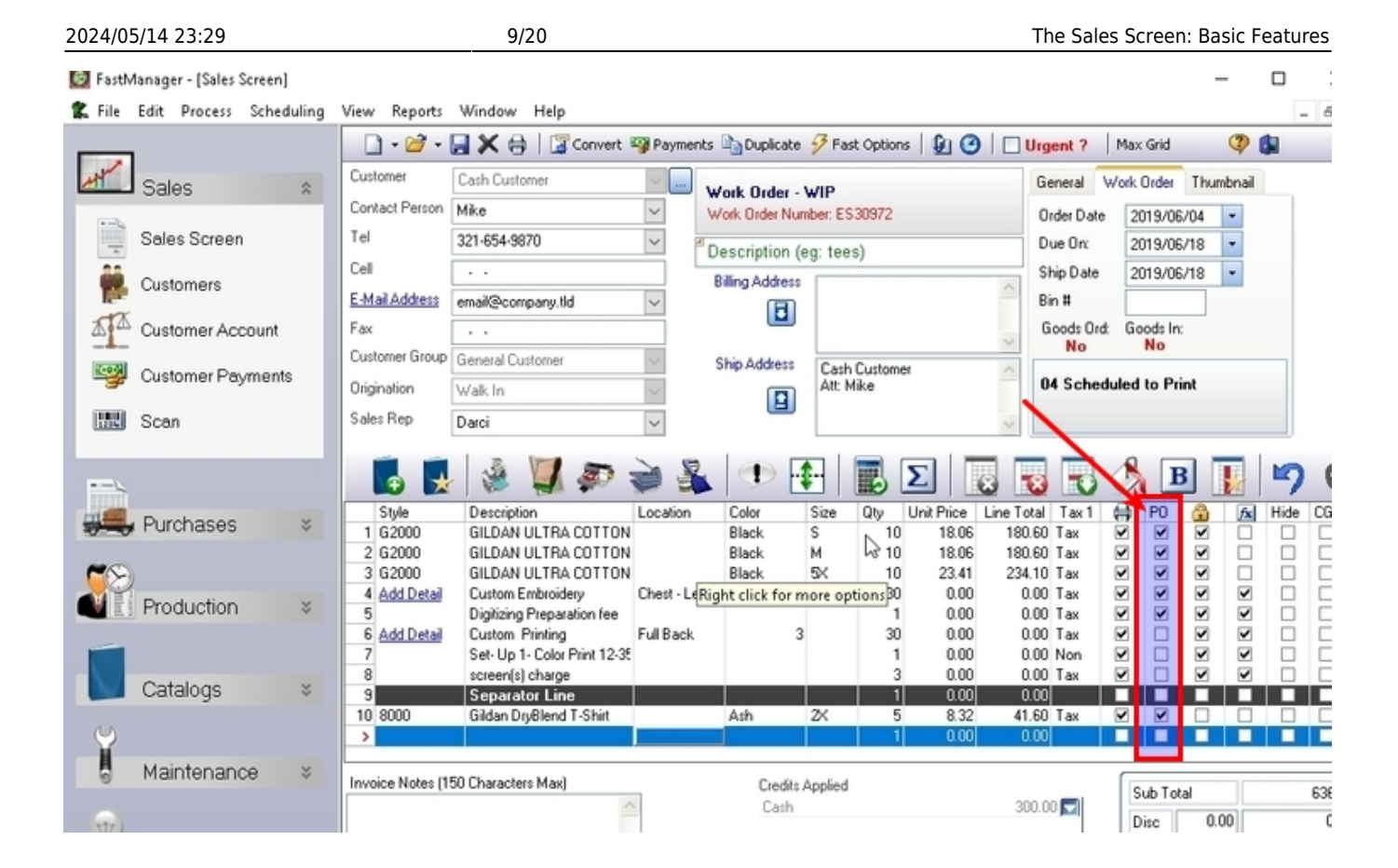

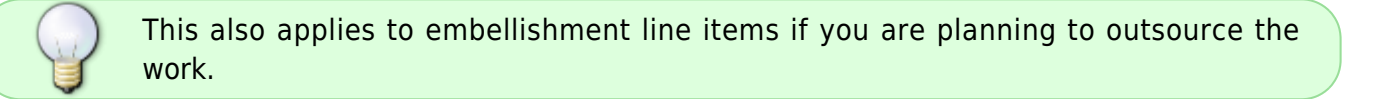

This does not apply to Quotations. The items will only be added to the PO Wizard after the order is converted to a work order (WIP)

#### **Customer Goods**

note

If a customer is supplying your their goods you can tell FastManager that the items are Customer Goods

- FastManager will then set the retail price as well as the costs to zero and you can then check in their goods from the Job Board.
- To mark items as Customer Goods ensure that the check box under the CG column (which stands for customer goods) is checked.

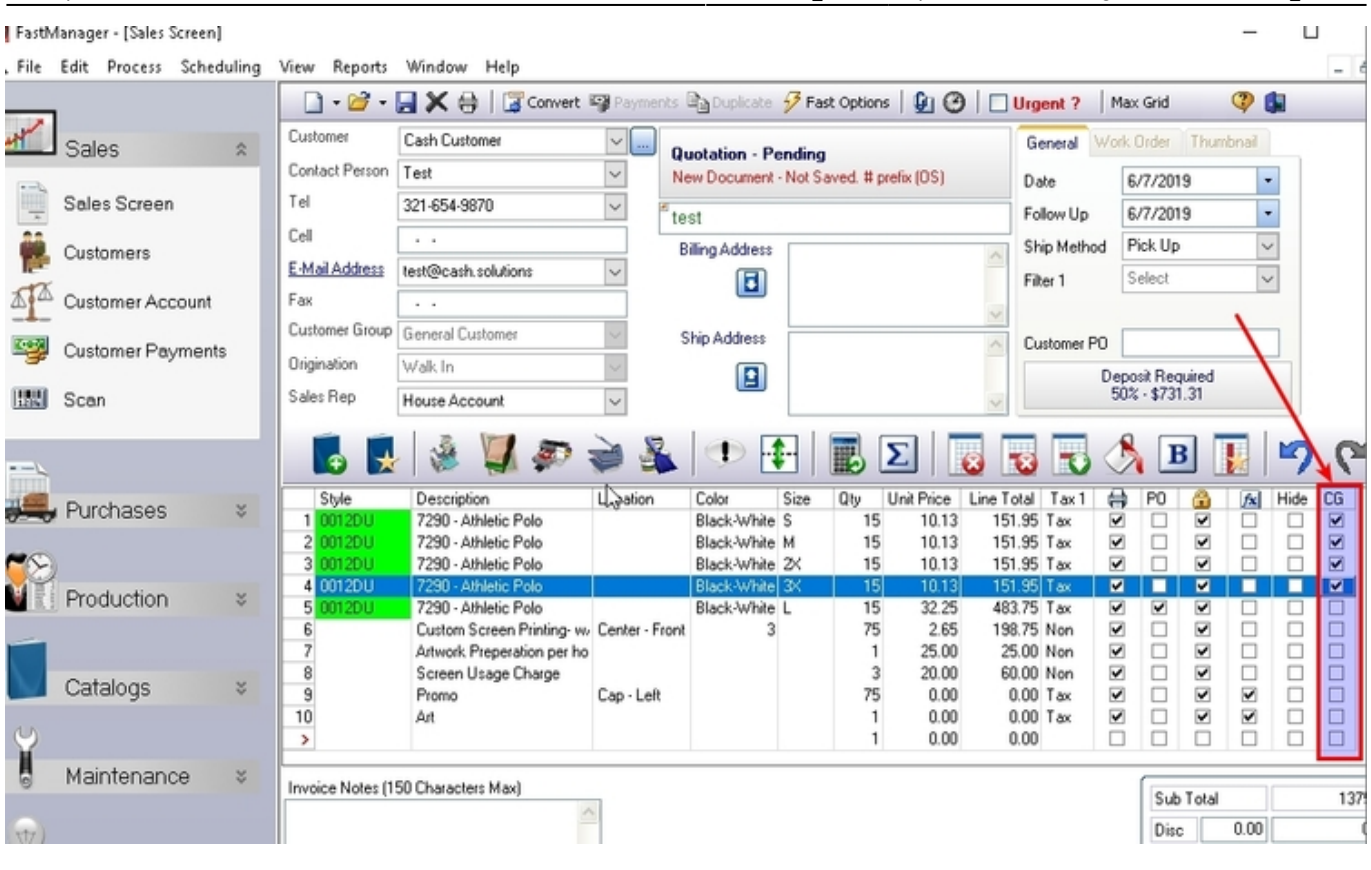

Last update: 2020/06/18 03:37 sales:sales screen https://docs.fastmanager.com/sales/sales\_screen https://docs.fastmanager.com/sales/sales\_screen

You can create a [custom catalog](https://docs.fastmanager.com/catalogs/custom) called Customer Goods and then create generic items such as Tees, Caps and Polos.

#### **Adding Items To The Item Count**

FastManager counts the number of items you have in 3 instances:

- 1. When trying to determine the correct markup, as it is based on the number of items that your customer orders.
- 2. When amortizing embellishment costs into garment costs (FastManager needs to know how many items there are per separator group).
- 3. When synchronizing service charges (FastManager needs to count the number of items per separator group),
	- You may not want FastManager to a count a line item as part of the number of items.

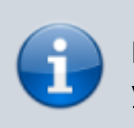

For example, you would not want FastManager to amortize your embellishment costs into a line item called Shipping.

If you want to exclude an item from the total item count right-click on the line item and uncheck: Include in total item count

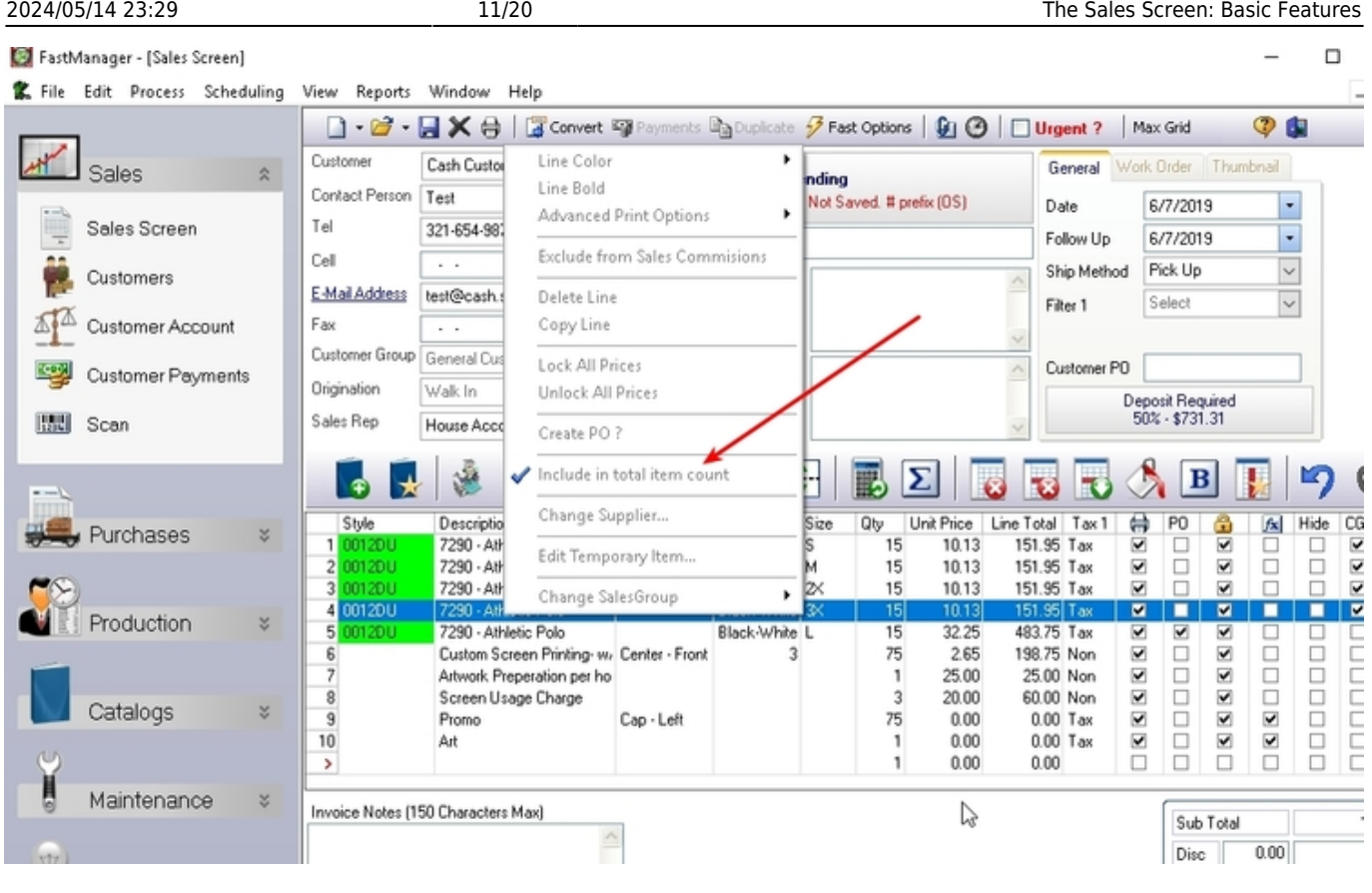

#### **Synchronizing Service Counts**

You can select to synchronize the number of embellishments with the number of items within a separator group.

For Example: You can have FastManager automatically update the number of prints as you change the number of garments.

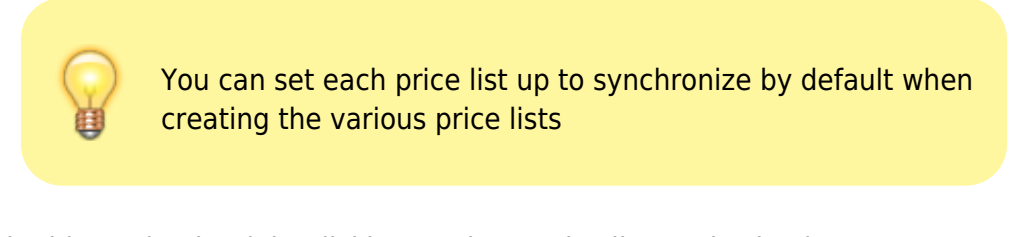

You can toggle this setting by right-clicking on the service line and selecting Sync Qty With Item Count

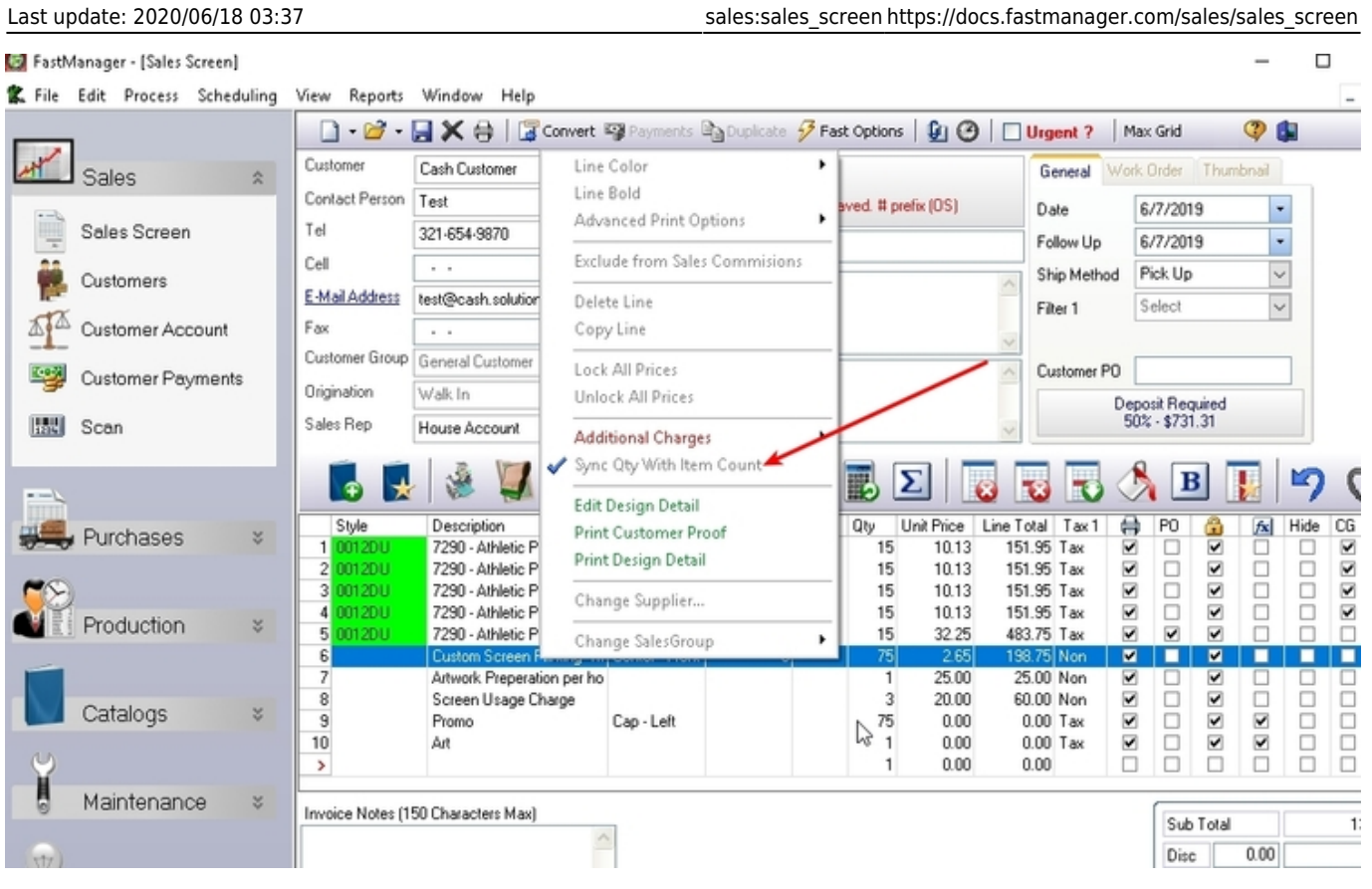

FastManager will also automatically turn the synchronization off when you overtype the service quantity assuming that you want to enter the quantity manually.

### **Changing item Markup on the fly**

You can change the markup assigned to a catalog item for a single line item at a time for a particular order.

This will not change the default markup assigned in the master file.

• right-click on the catalog item, Select Change Markup and select the new markup that you want to apply to that item (for this order only)

E-Mail Address

Customer Group

Origination

Sales Rep

ە

Style

 $\overline{3}$ 

R

×

 $\mathbf{x}$ 

Fax

test@test.test

General Custome

House Account

Description

2000-AUGUS [item not found

2000-AUGUS (item not found

2000-AUGUS There not found

2000-AUGUS (item not rowad

2000-AUGUS [item not found

5 2000-AUGUS (item not found

Walk In

#### Navy 8 2000-AUGUS (item not found in Styles)  $\overline{0n}$ 9 2000 AUGUS [item not flught in Styles] Purple One 10 2000-AUGUS fitem not found in Styles). Red **Doe** 11 2000-AUGUS fitem not found in Styles) Royal One 12 2000-BELLA - All Sport Performance 3 Bul Rahu Rlue/ LS Invoice Notes (150 Characters Max) Credits A

This option will not work if the line item is specified as customer goods or if the price is locked.

**po18** 

re l

Σ B

**Qty** 

b.

 $\checkmark$ 

1 Ši:

 $\mathbf{1}$ 

Item Default

Level 1 - \$0+

Level 2 - \$2.50+

Level 3 - \$5.50+

Level 4 - \$8.50+

Level 5 - \$13.50+

Level 6 - \$15.50+

Level 7 - \$30+

Exclude from Sales Commisions

Delete Line

Copy Line

Lock All Prices

Unlock All Prices Create PO 3

Change Supplier ...

Change Markup

A

Change SalesGroup

Include in total item count

Mark as customer goods

#### **Changing The Required Deposit on the Fly**

FastManager will automatically set the deposit required percentage to that of the selected customer.

However if you are entering a new customer (Creating a customer on the fly), then FastManager will default to what you have selected in the company preferences.

> When creating a customer on the fly, FastManager will set it's deposit required percentage to whatever you have selected in the sales screen, at the time of creating the customer.

To change deposit percentage for a particular order, simply click on the deposit percentage label and enter a new percentage

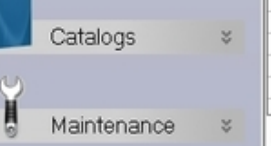

Customers

Customer Account

Customer Payments

 $\Delta$ <sup>d</sup>

孯

Purchases

**Mote** 

Production

Max Grid

Order Date

Due On:

Ship Date

Goods Ord:

Yes

01 New Job

Tax1

Bin #

T.

14.77 Tax

14.77 Tax

14.77 Tax

14.77 Tax

14.77 Tax

14.77 Tax

14.77 Tax

14.77 Tax

14.77 Tax

4.77 Tax

**16.42 Tax** 

477

Unit Price Line Total

14.77

14.77

14.77

14.77

General Work Order Thumbnail

1/24/2019

2/7/2019

2/4/2019

Goods In:

N<sub>o</sub>

B

₹  $\blacktriangledown$ 

 $\blacktriangledown$  $\Box$  $\Box$ Ċ

 $\overline{\mathbf{v}}$ 

Sub Total

Diee

 $\Box$ П г

П

 $0.00$ 

P<sub>0</sub>

 $\overline{\mathbf{v}}$ 

 $\blacktriangledown$ 

흉

 $\overline{\mathbf{v}}$  $\overline{\phantom{a}}$ 

 $\overline{\mathbf{v}}$  $\blacktriangledown$  $\overline{\textbf{v}}$ ō

 $\overline{\mathbf{v}}$  $\blacktriangledown$  $\overline{\mathbf{v}}$ 

 $\blacktriangledown$  $\blacktriangledown$  $\blacktriangledown$ Ċ

Ñ.  $\overline{\mathbf{v}}$ V

 $\overline{a}$  $\overline{\mathbf{v}}$  $\overline{ }$ 

 $\overline{\mathbf{v}}$  $\blacktriangledown$  $\overline{\mathbf{v}}$ П

 $\overline{\mathbf{v}}$ 

 $\overline{\mathbf{v}}$  $\overline{\mathbf{v}}$  $\overline{\mathbf{v}}$   $\Box$ 

CG

с

ō

П

П

г

 $\Box$ 

 $\odot$   $\blacksquare$ 

٠

¥

¥

 $f_{\mathbf{X}}$ Hide

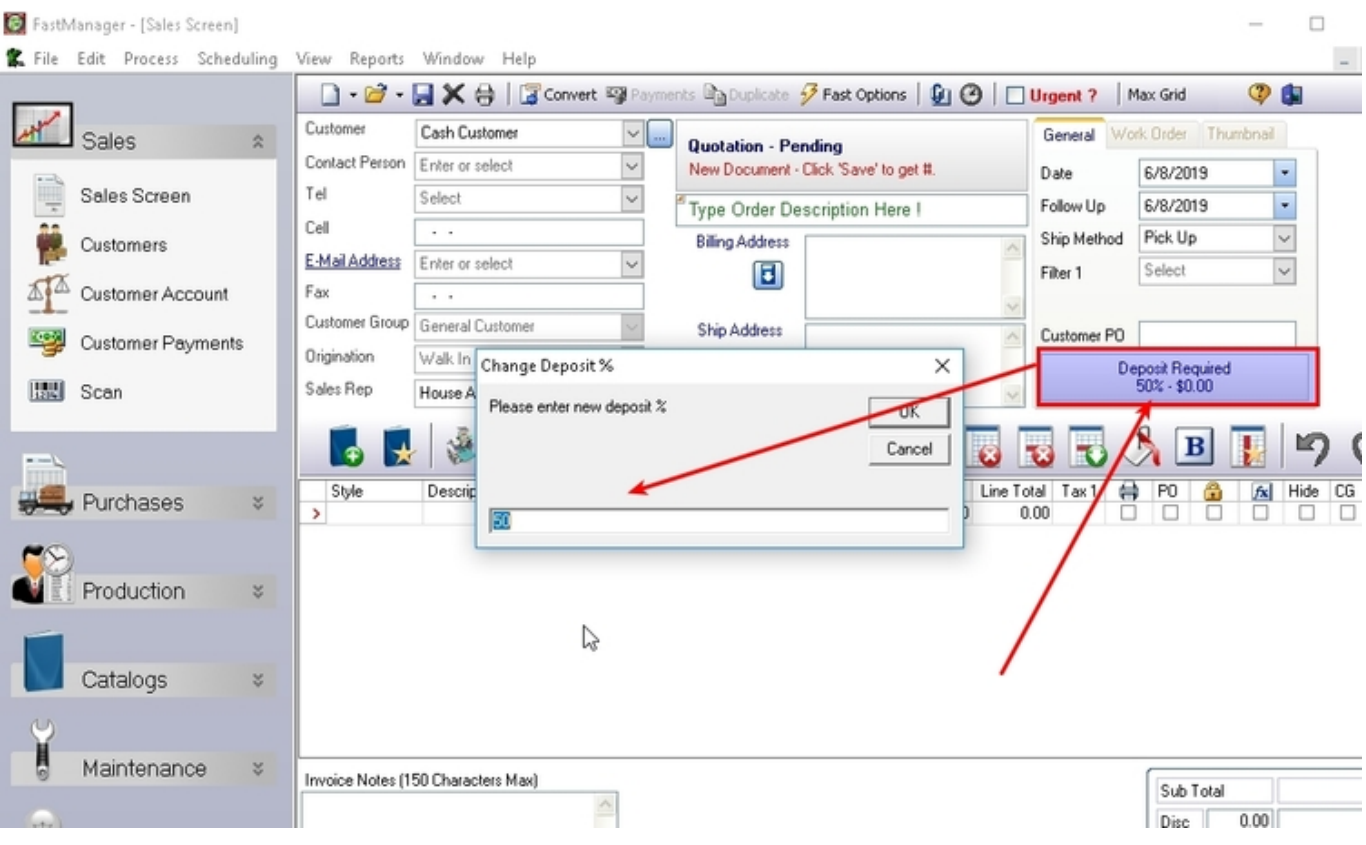

If you have a different percentage for any particular order than the customer's default. For example:

- By default ACME Company Inc will pay a 0% deposit as they are a good customer.
- However they placed a very large order with your company and to help fund the purchases you require them to pay a 30% deposit on this one order only.
- You can simply click on the Deposit label and change it for just this order.

### **Changing the Tax Percentage**

FastManager will automatically change the tax percentage (visible at the lower-right of the Sales Screen) to that of the selected customer.

• However if you are entering a new customer (Creating a customer on the fly), then FastManager will default to what you have selected in the company preferences.

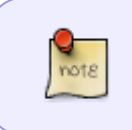

When creating a customer on the fly, FastManager will set that new customer's default tax percentages to whatever you have selected in the sales screen, when you save the order.

To change tax type for a particular order, simply click on any of the tax percentages below and select a new tax type.

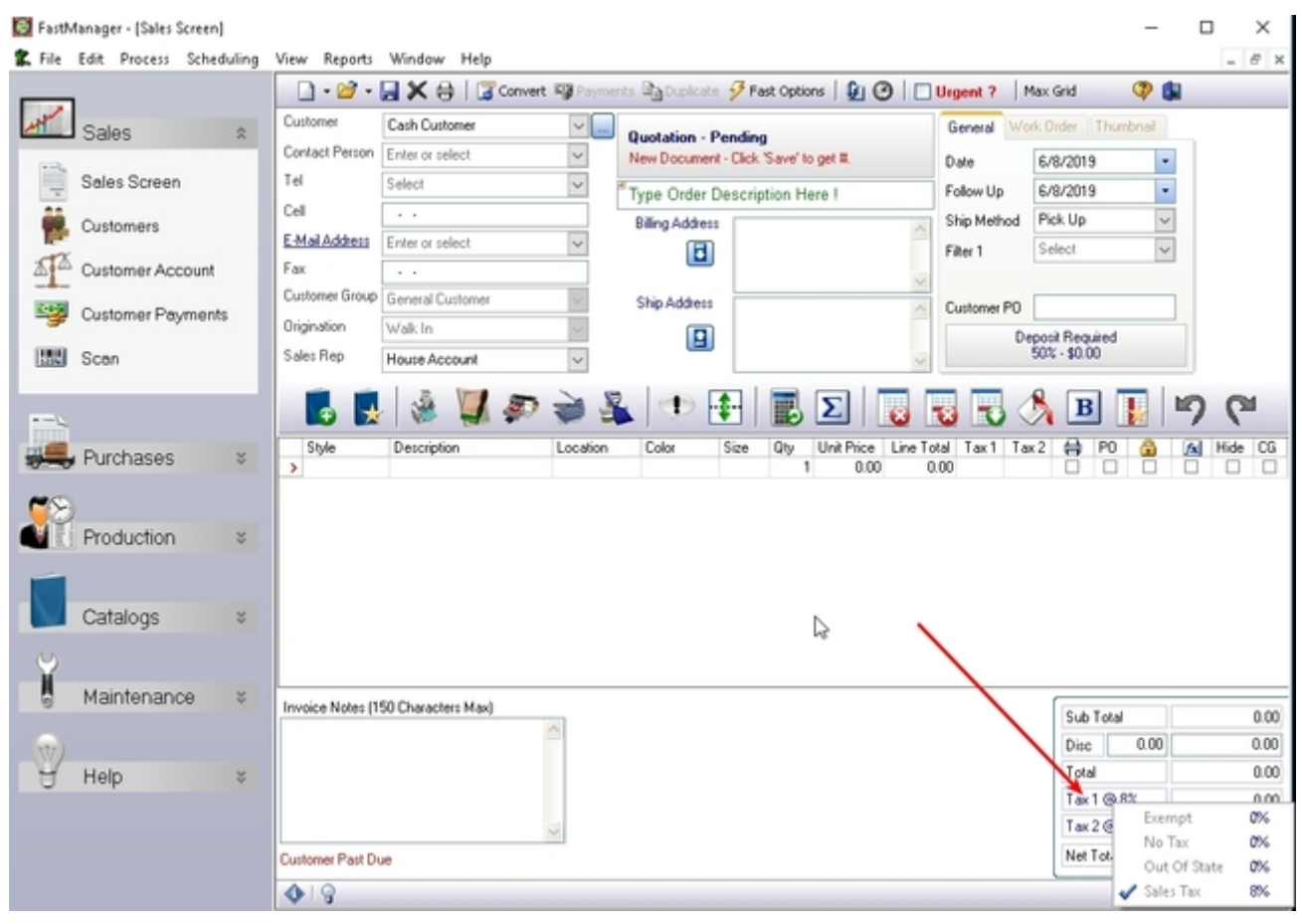

#### **The Order Prefix**

FastManager will automatically add a prefix to your WO number.

- The purpose behind this is that you can identify the range of embellishments that are contained in that order by just looking at the WO number.
- FastManager will add a single instance of each of the following letters if the work order contains one or more of the associated embellishment:

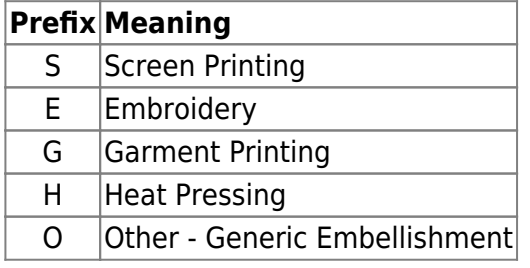

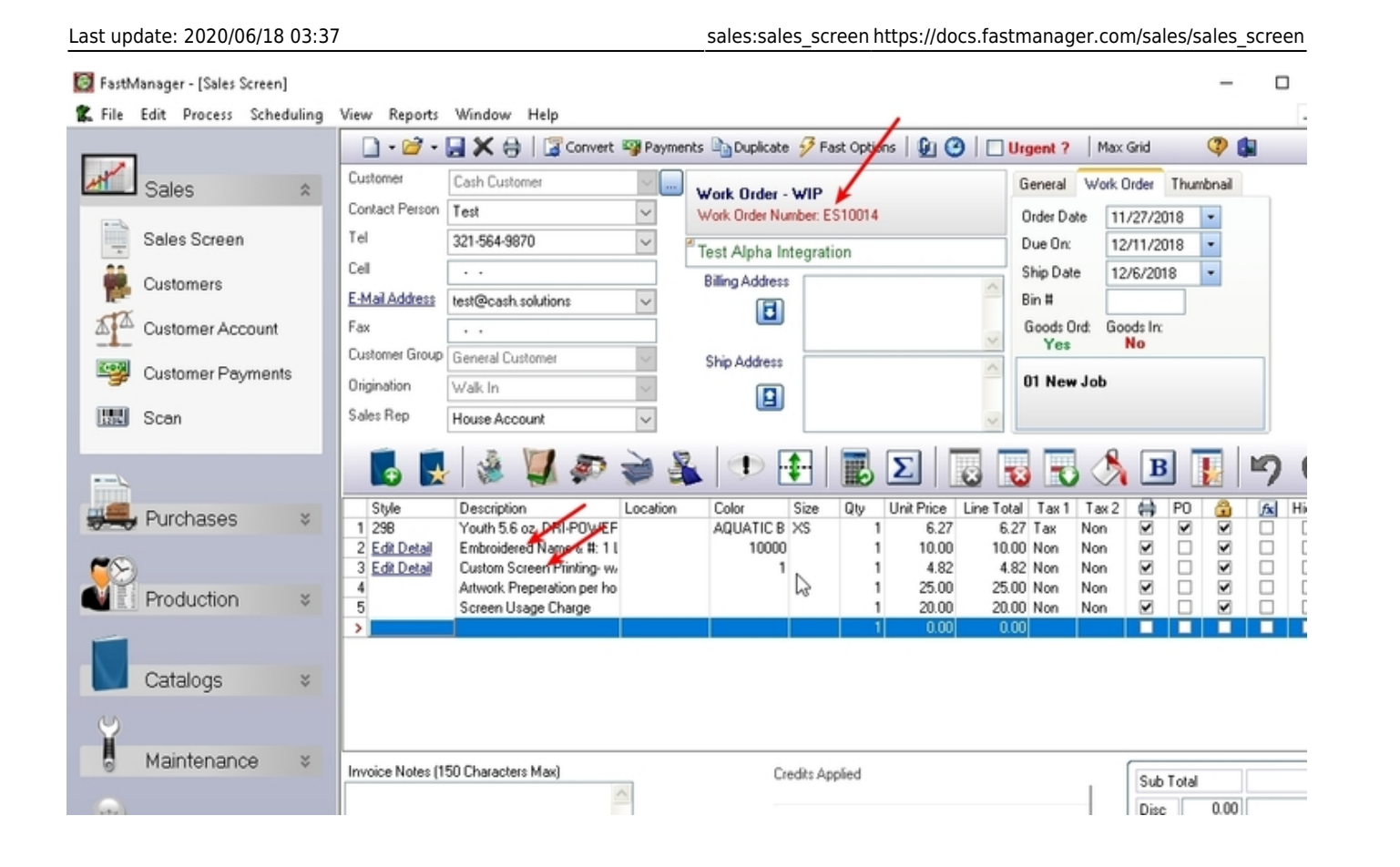

# **Urgent Orders**

**Morte** 

You can select to mark an order as urgent.

**For example:**

without even opening the order.

- This basically means that it is an event date and that you cannot negotiate that date.
- Also the urgent status would appear on the work order print outs as well as when using the PO wizard, you will see which orders are urgent and you need to order the goods.

If you see a work order number **ES10144** then you know immediately that this order will have to go through the *Embroidery* as well as the *Screenprinting* departments

Check the urgent check box at the top of the sales screen if the order is urgent.

# **Test Alpha Integration**

Cash Customer

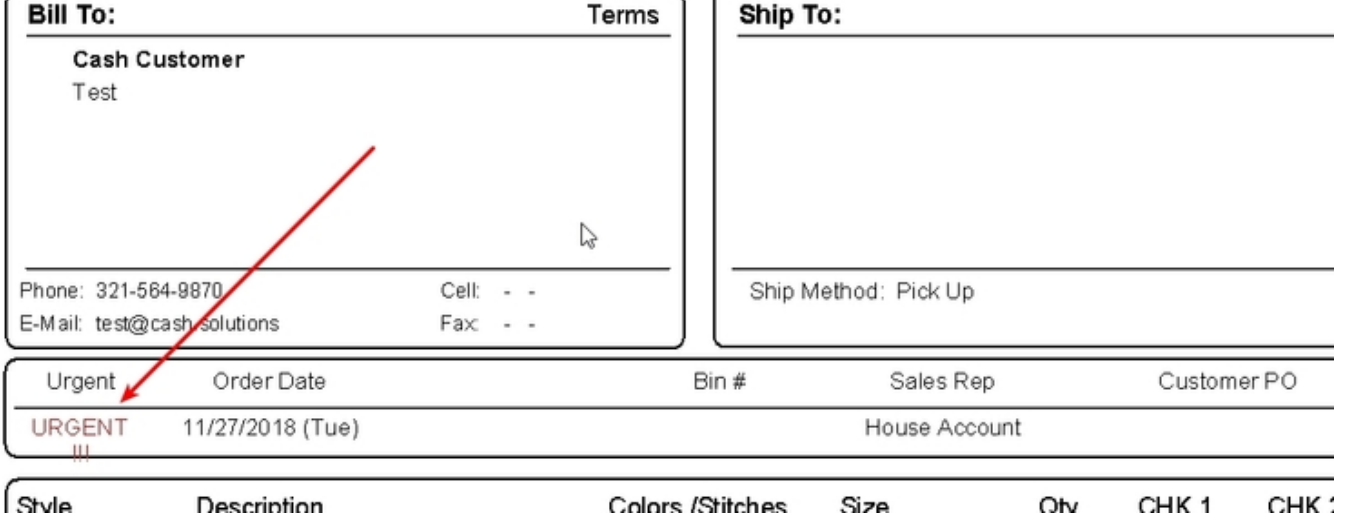

• See the urgent status indicated on the Job Board

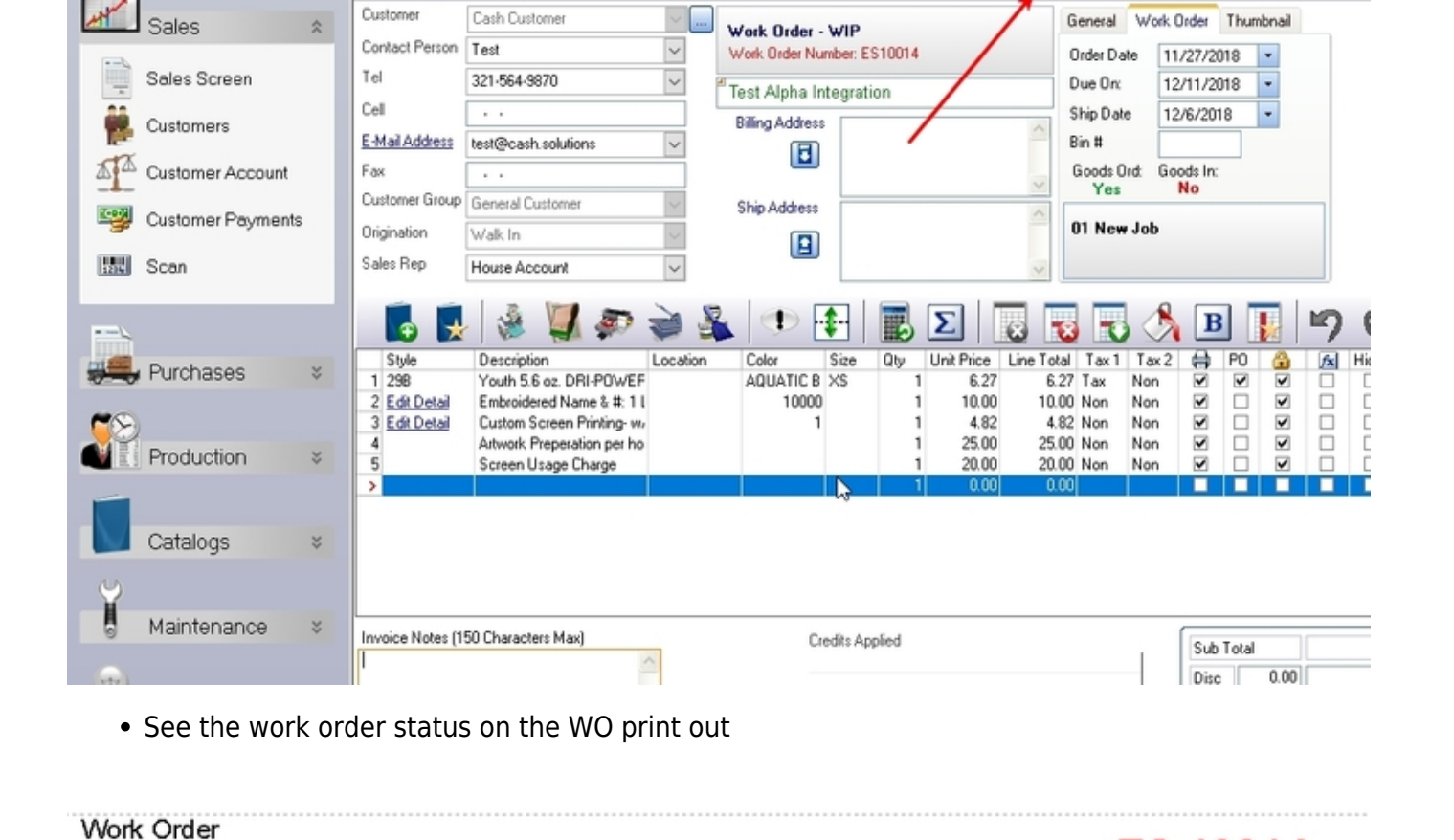

□ · 2 · 日 X 台 | G Convert 零 Payments Bouplicate 子 Fast Options | 9 ⊙ | ⊙ Urgent ?

FastManager - [Sales Screen]

家 File Edit Process Scheduling View Reports Window Help

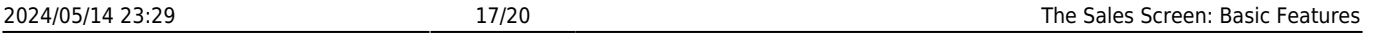

Max Grid

 $\Box$ 

② 曲

## **ES 10014**

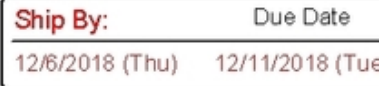

Page 1 c

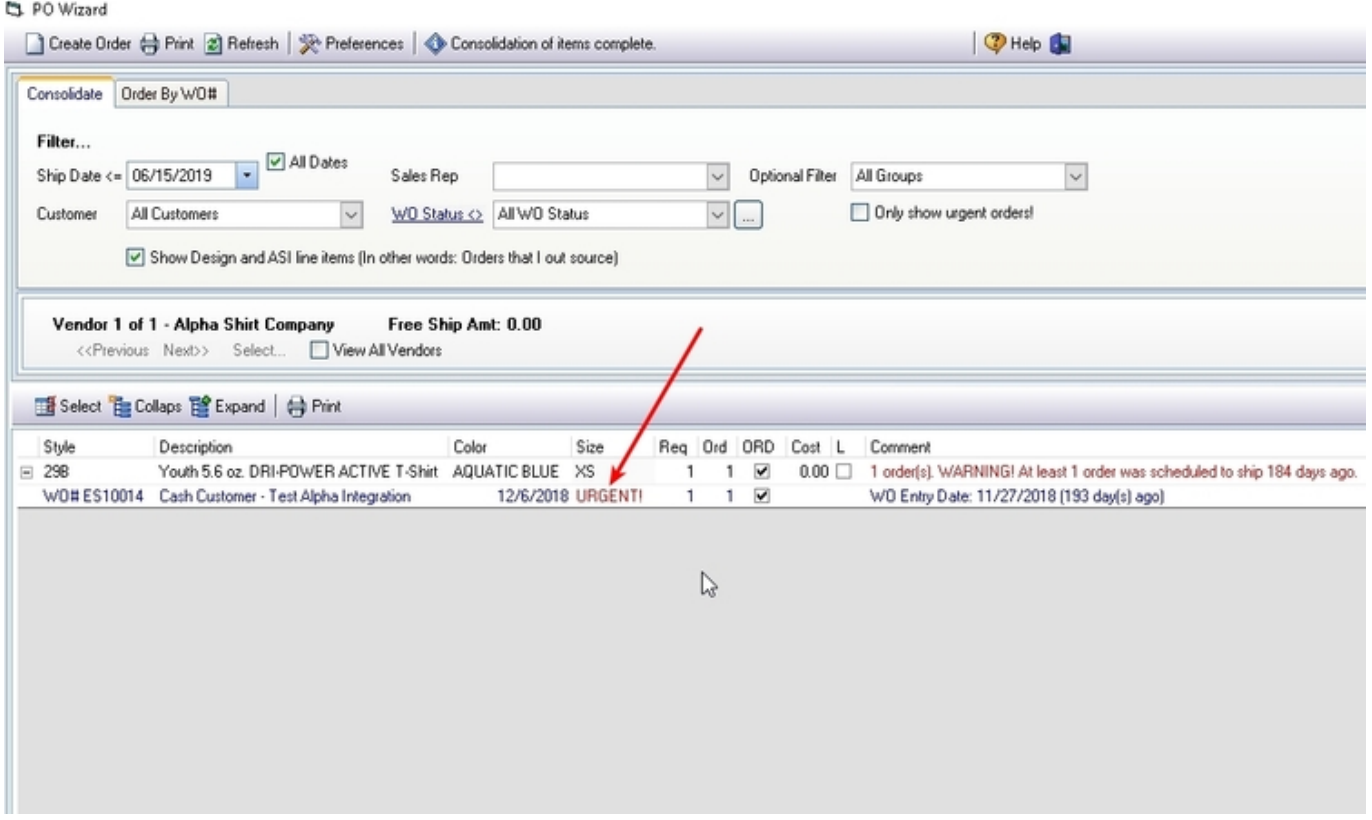

• See urgent status in the PO Wizard, when ordering goods.

#### **D**. PO Wizard

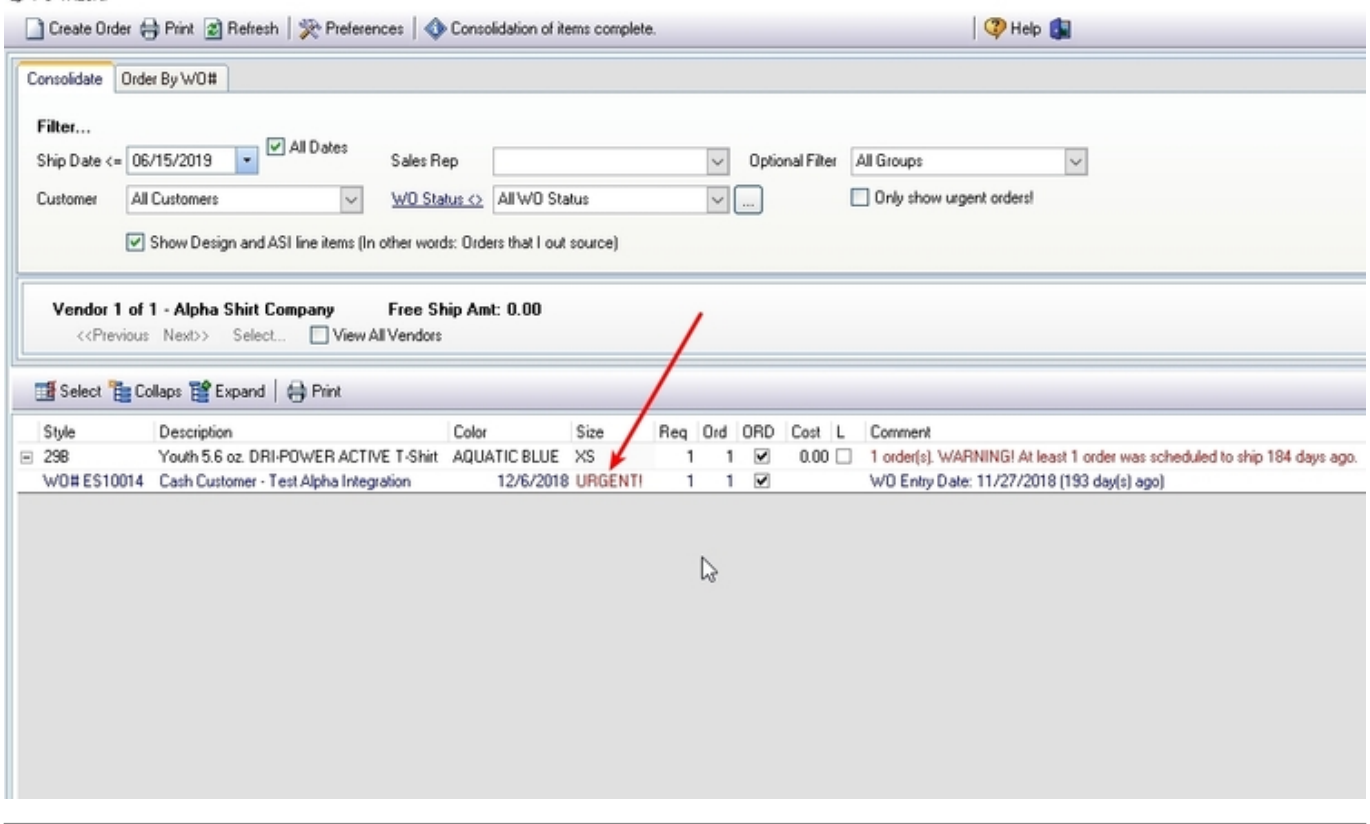

## **Sales Group**

Each line item in the sales screen is linked to a sales group.

You can configure or change the associated sales group for a given Pricing item from it's maintenance screen.

#### **[Click Here](https://docs.fastmanager.com/pricing) to review the setup options and requirements for Items, Embellishments, Additional Charges and Miscellaneous Charges**

To override (change) the Sales Group on-the-fly on the Sales Screen, right-click on any item row and go to Change Sales Group in the context menu:

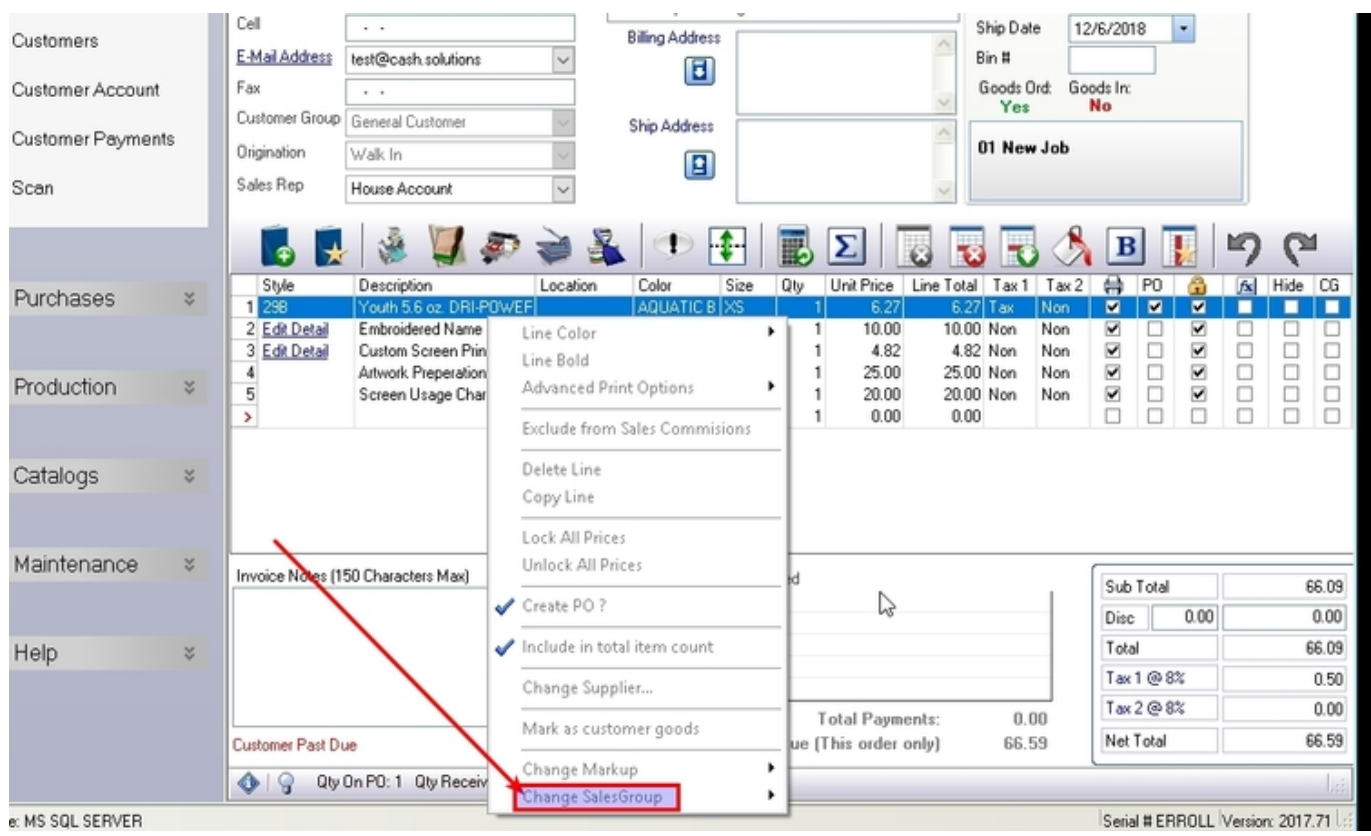

Remember to select the correct Sales Group when creating Temporary Items:

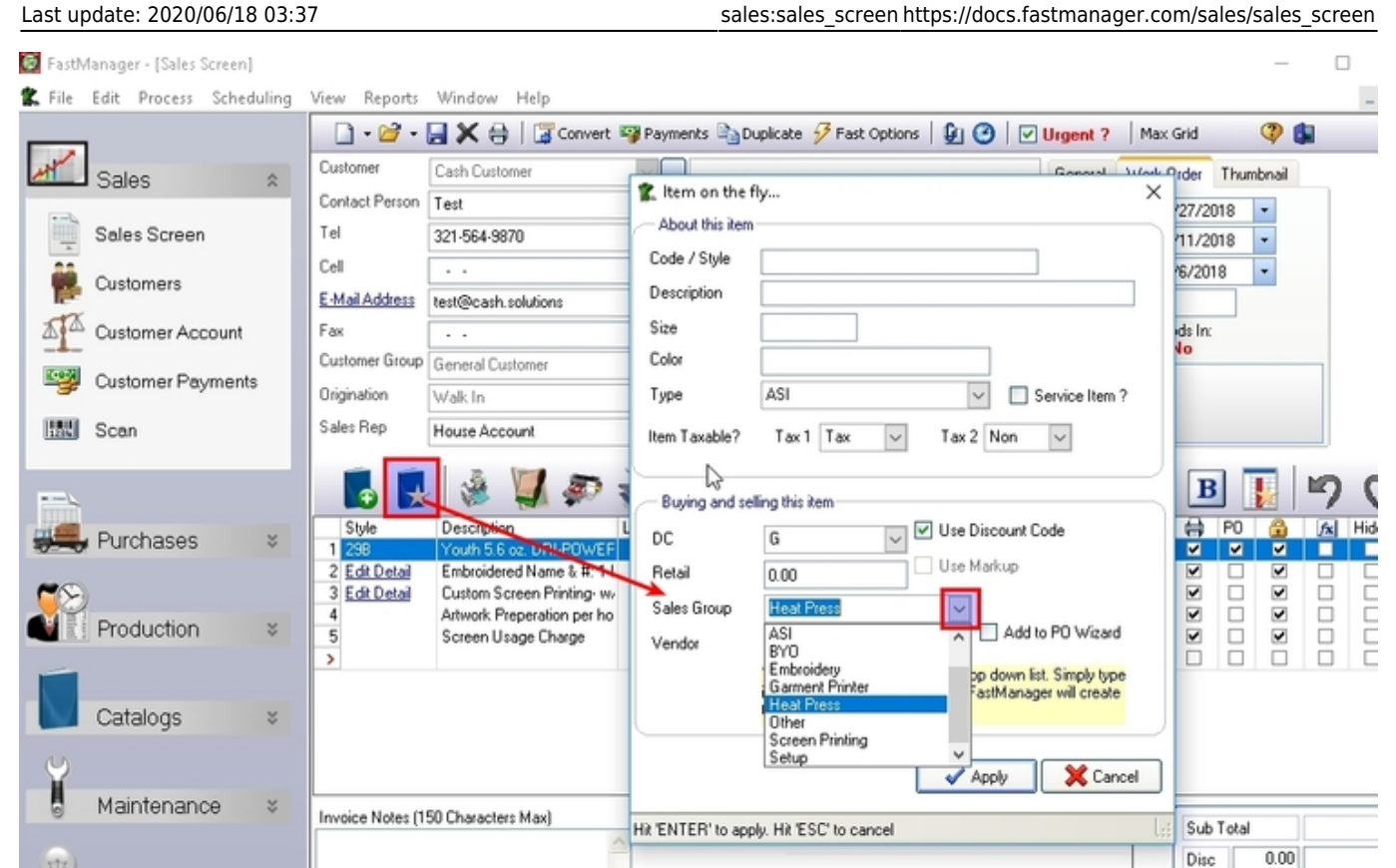

The sales group is important if you want a sales report that will break down your sales based on it's sales group.

The sales group will also determine which item code is selected when exporting the line item to QuickBooks.

For more information about how to customize the list of available sales groups in FastManager, [click here](https://docs.fastmanager.com/setup/system#sales_groups)

nots

**[⇐ Sales: Overview](https://docs.fastmanager.com/sales) [The Sales Screen: More](https://docs.fastmanager.com/sales/sales_screen_2) [Features ⇒](https://docs.fastmanager.com/sales/sales_screen_2)**

From: <https://docs.fastmanager.com/> - **FastManager Help Manual**

Permanent link: **[https://docs.fastmanager.com/sales/sales\\_screen](https://docs.fastmanager.com/sales/sales_screen)**

Last update: **2020/06/18 03:37**

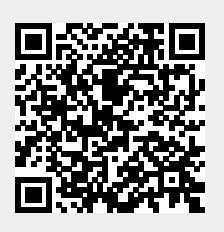